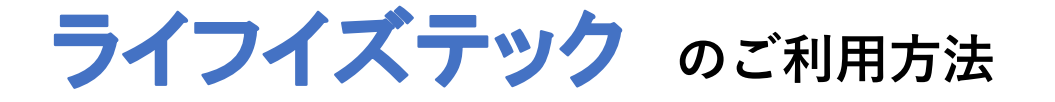

## **① L-gate から 「ライフイズテック」を選択**

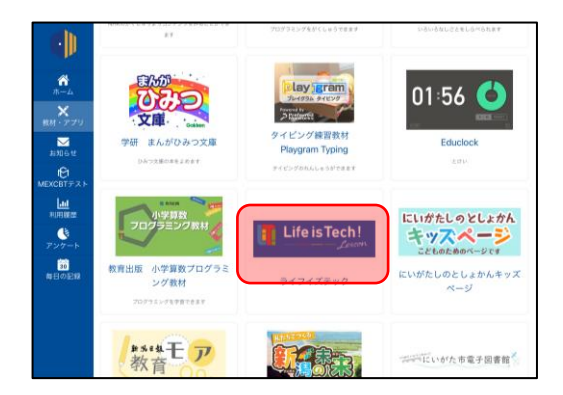

L-gateの「教材・アプリ」から 「学習用アプリ・教材」内の 「ライフイズテック」を選択

**② ログイン画面 から 「Microsoftでログイン」を選択**

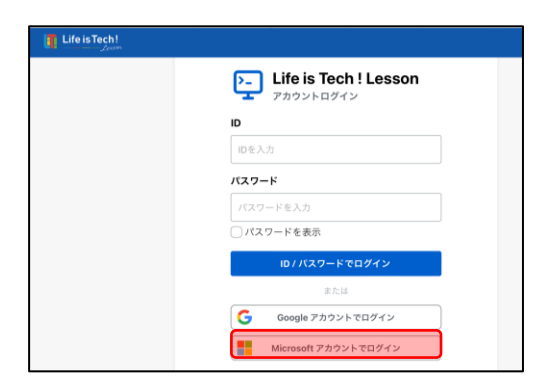

端末画面中央の 「Microsoftでログイン」を選択

## **③ サインイン が完了し ライフイズテック に移動**

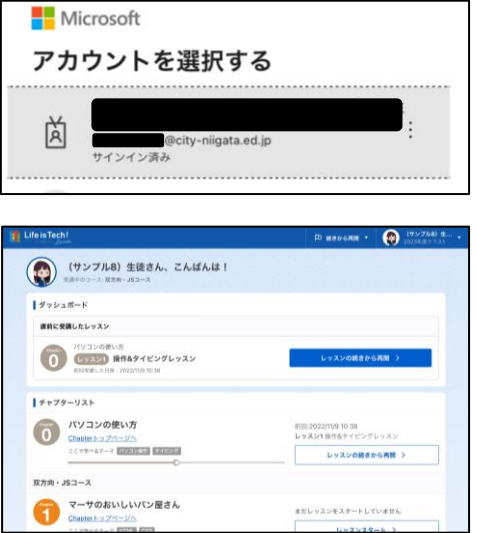

「アカウント」を選択します。 ご本人の「新潟市」のIDが表示されます。

サインイン完了後、 ライフイズテックの画面が表示されます。